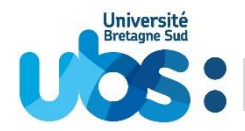

## **MODE D'EMPLOI POUR VOTRE INSCRIPTION A L'UBS**

Guide spécifique aux élèves-infirmiers des IFPS du Morbihan

Une procédure particulière vous permet de NE PAS PAYER des droits d'inscription auprès de l'université lors de l'inscription en ligne : suivez bien les instructions (notamment la page 11 de ce guide) et VALIDEZ votre inscription SANS PAYER

### **Vous devez impérativement effectuer trois démarches afin que votre inscription soit complète :**

- 1- Première démarche [: vous acquitter de la contribution vie étudiante et de campus \(CVEC\)](#page-1-0)
- 2- Seconde démarche [: vous inscrire en ligne](#page-2-0)
- 3- Dernière démarche : scanner et déposer [vos pièces justificatives](#page-16-0)

### **Avant de débuter, quelques recommandations :**

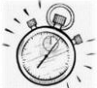

Il vous faut environ 20 minutes pour effectuer votre inscription administrative puis environ 15 minutes pour déposer les pièces justificatives (hors temps de scan éventuel).

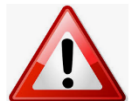

Pour toutes les démarches indiquées, privilégiez les navigateurs internet mozilla firefox, Edge ou Chrome

**N'utilisez pas votre téléphone mobile ou votre tablette** pour réaliser votre inscription car les navigateurs de ces appareils ne permettent pas d'afficher tous les menus

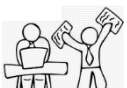

 $\Lambda^+$  Avant de débuter votre inscription, munissez-vous de :

- votre identifiant (=N° de dossier Parcoursup)
- votre N° d'attestation CVEC
- votre relevé de notes du baccalauréat

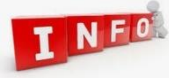

A l'issue de votre inscription vous devrez créer votre mot de passe pour accéder à l'Environnement Numérique de Travail de l'UBS et y déposer vos pièces justificatives scannées.

Votre carte d'étudiant sera éditée à la rentrée uniquement si votre inscription est complète (pièces justificatives validées). Elle vous sera remise par votre service scolarité de l'IFPS .

## <span id="page-1-0"></span>**1- Première démarche : vous acquitter de la contribution vie étudiante et de campus (CVEC)**

Connectez-vous au site **[http://cvec.etudiant.gouv.fr.](http://cvec.etudiant.gouv.fr/) ou [https://www.messervices.etudiant.gouv.fr](https://www.messervices.etudiant.gouv.fr/)**

Ce site étant administré par le CNOUS, si vous rencontrez un souci vous devez contacer le CROUS.

Vous devez récupérer **l'attestation** qui comporte un **numéro unique d'identification**. Ce numéro est obligatoire pour pouvoir ensuite vous inscrire à l'université.

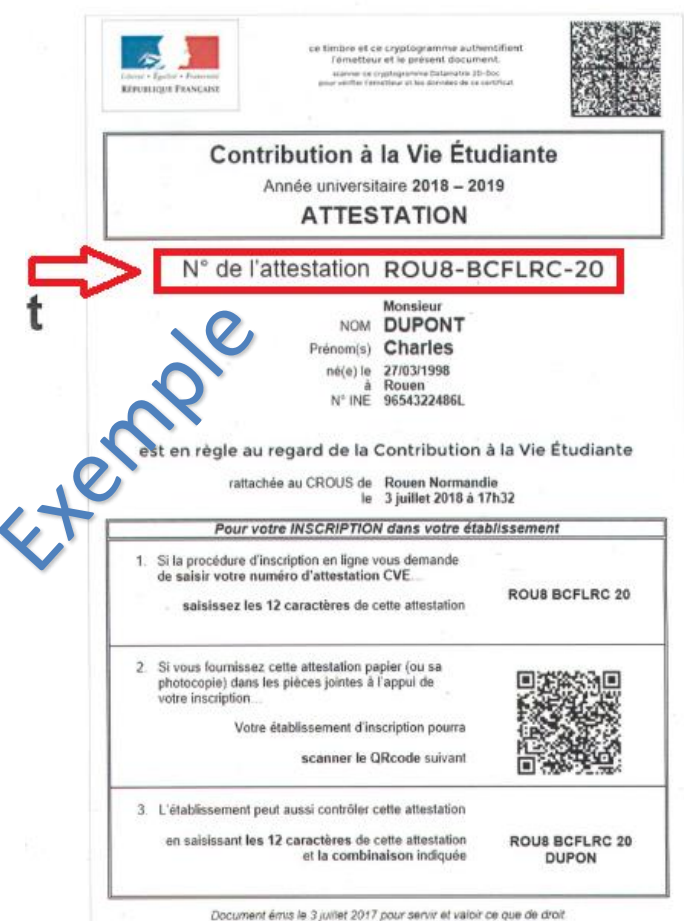

### <span id="page-2-0"></span>**2- Seconde démarche : vous inscrire en ligne**

Pour cette inscription en ligne, connectez-vous à l'adresse suivante : [https://inscription.univ](https://inscription.univ-ubs.fr/)[ubs.fr/](https://inscription.univ-ubs.fr/)

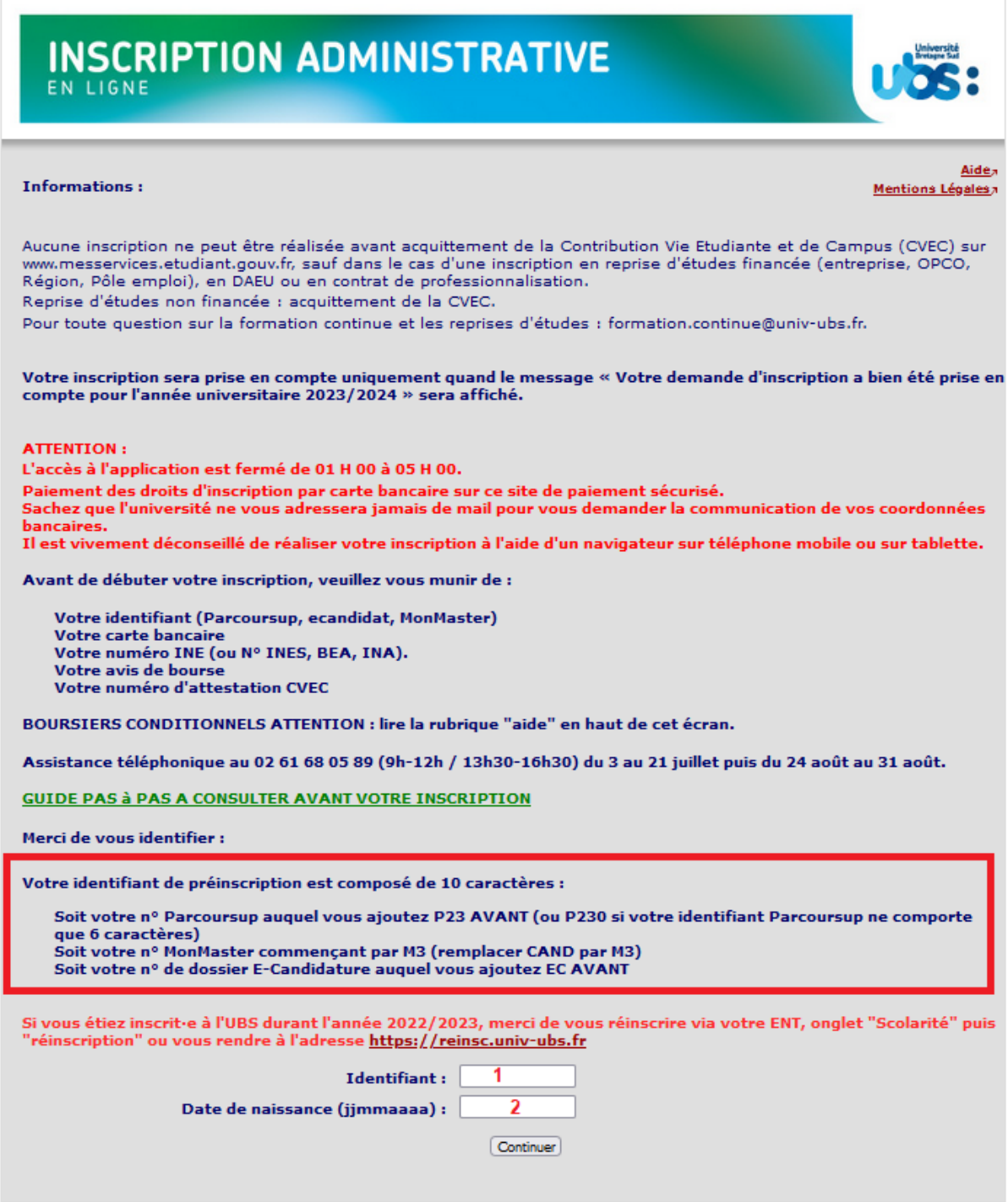

**1-**Vous devez saisir votre identifiant Parcoursup en prenant soin d'ajouter P23 ou P230 AVANT.

**2-**Vous devez saisir votre date de naissance **SANS** séparateur entre jour, mois et année.

L'écran suivant reprend vos données personnelles que vous devrez confirmer :

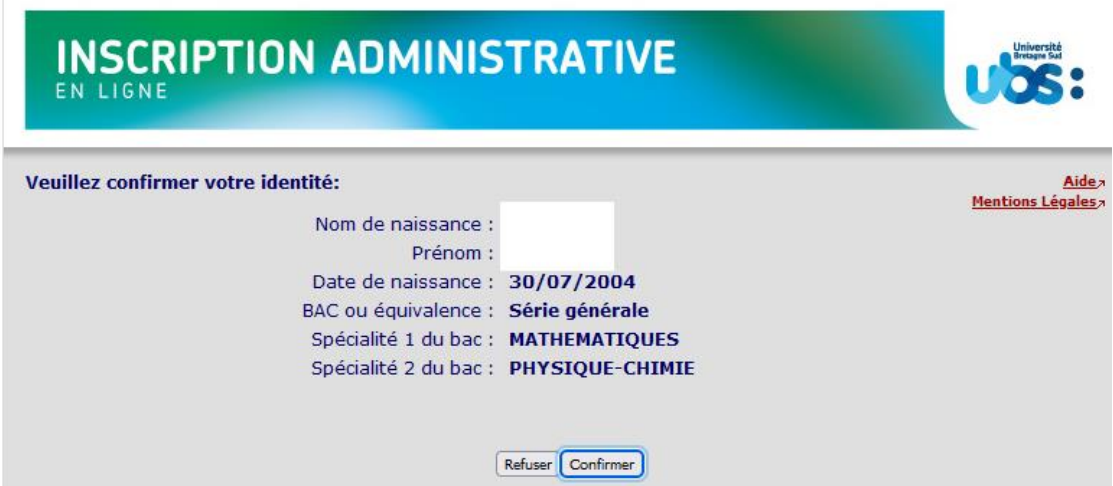

Puis vous devrez confirmer la formation dans laquelle vous souhaitez vous inscrire :

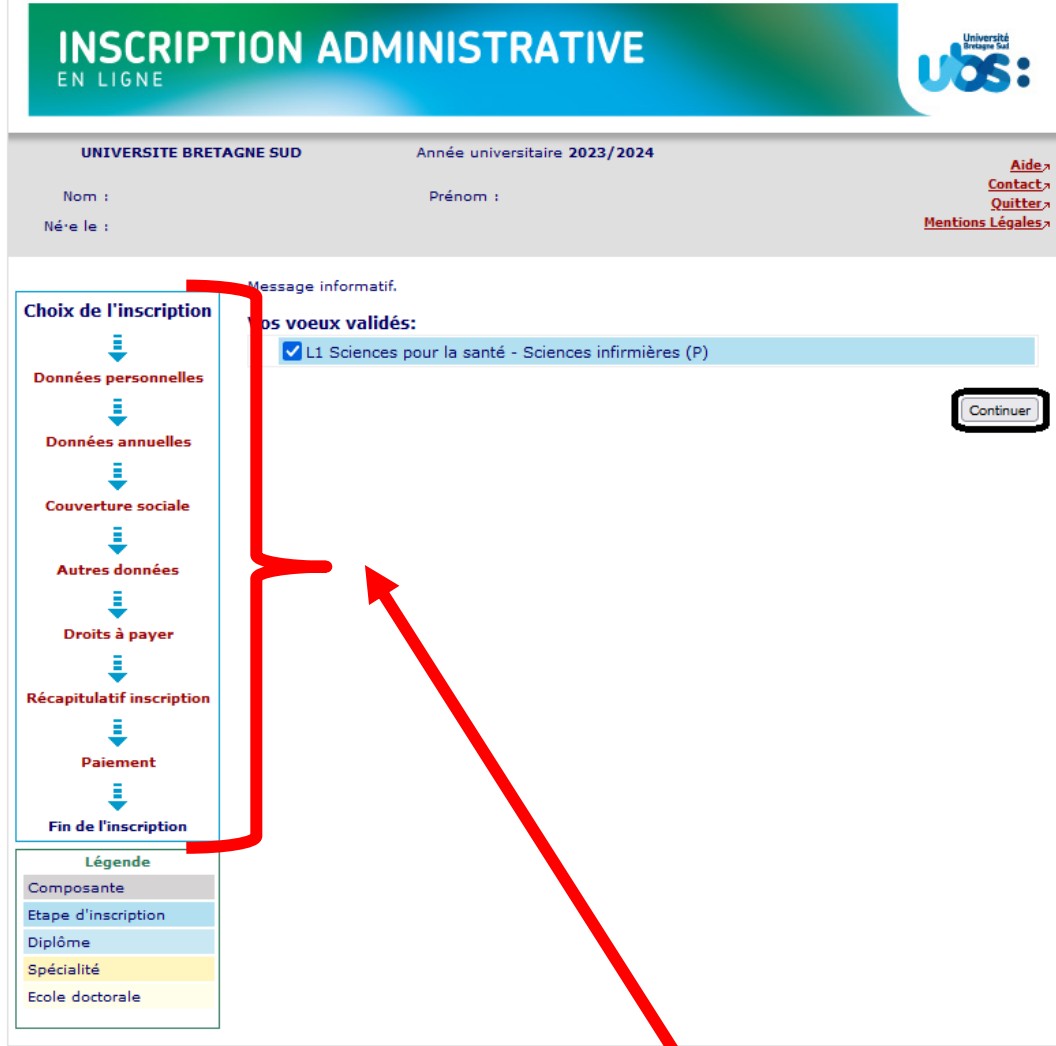

Le bandeau à gauche vous indique la progression de votre inscription administrative.

À tout moment à l'aide de ce bandeau vous pouvez revenir sur les rubriques précédentes.

Si vous ne vous inscrivez pas tout de suite après votre obtention du Baccalauréat, vous aurez l'écran suivant qui apparaitra :

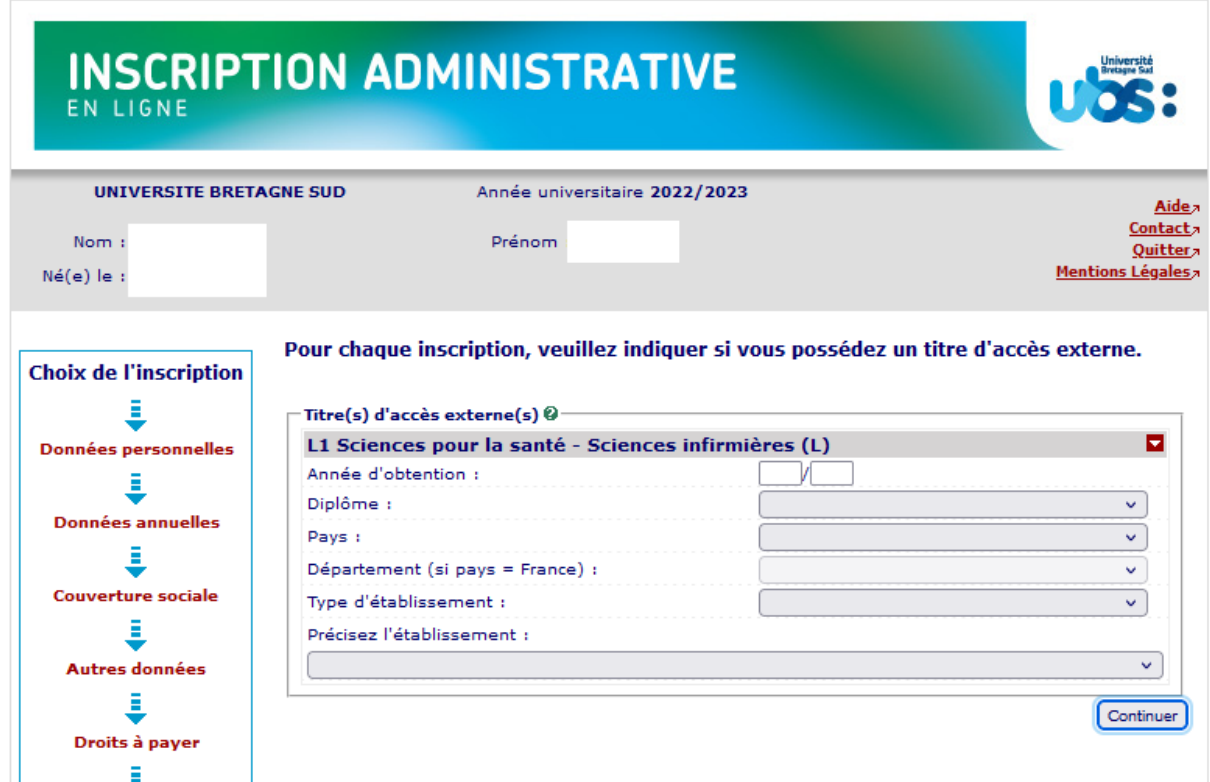

Vous pouvez indiquer si vous avez déjà obtenu un diplôme. Par exemple un BTS ou un DUT, un DEUG...

Si vous n'êtes pas concerné·e, cliquez sur « Continuer » sans renseigner les champs.

Vous devez ensuite de nouveau confirmer votre choix d'inscription :

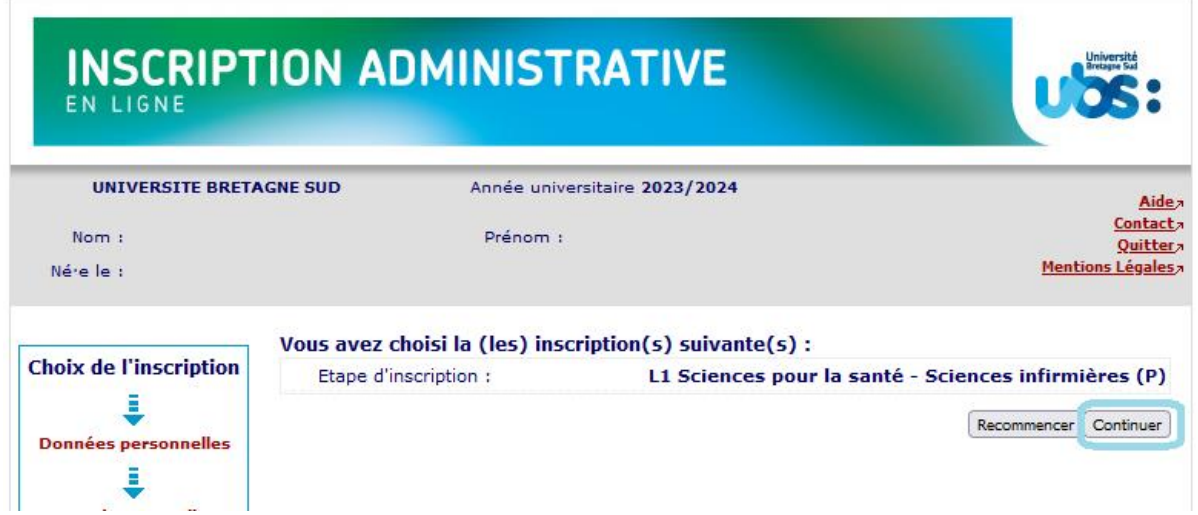

Dans les écrans suivants vous devrez compléter les informations vous concernant.

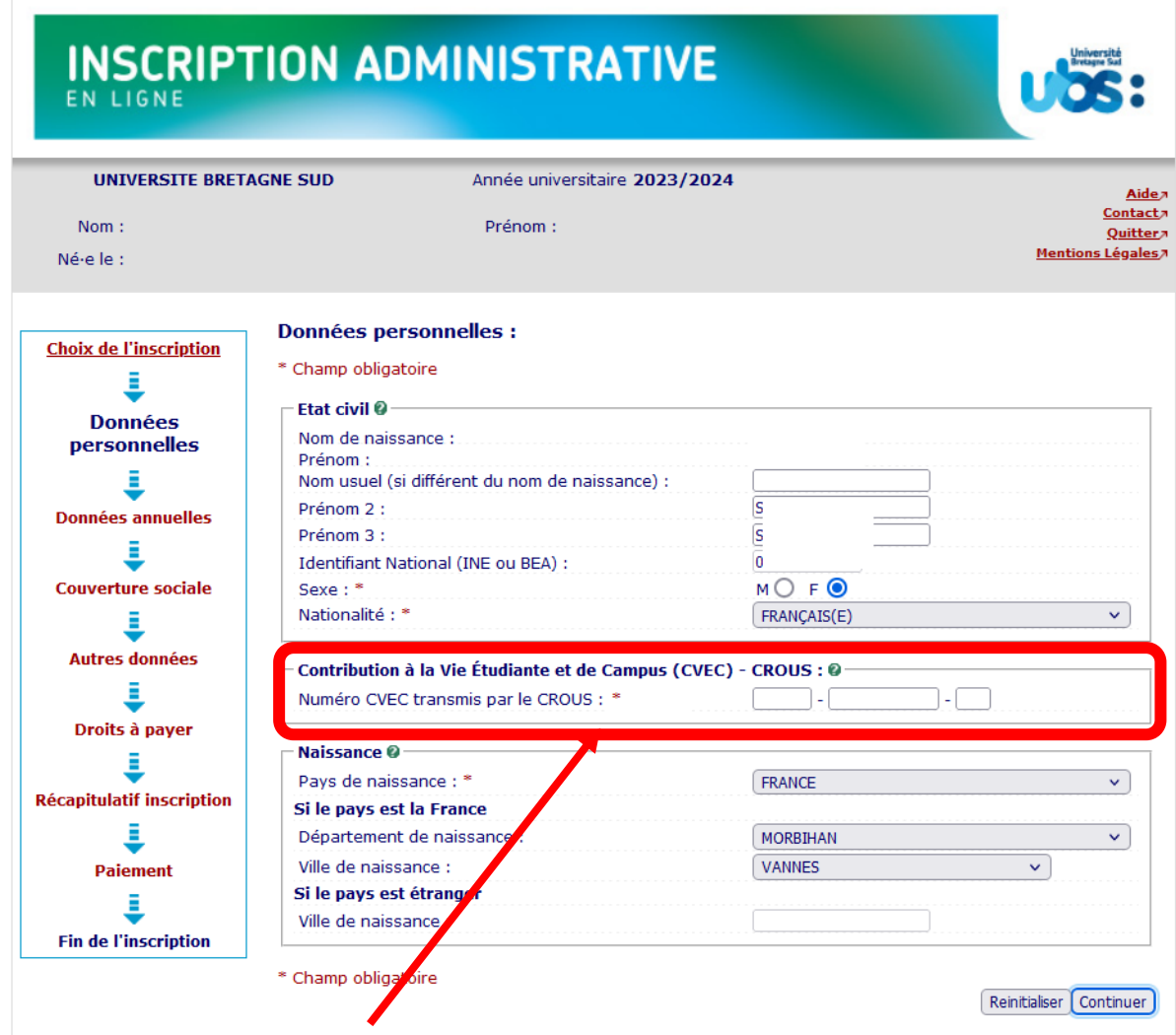

Vous devez saisir le N° CVEC qui figure sur votre attestation obtenue à l'étape 1.

Vous devez également saisir votre département de naissance si vous êtes né·e en France ou votre pays de naissance sinon.

Dans l'écran ci-dessous vous devrez indiquer votre lycée d'obtention du baccalauréat ainsi que la mention obtenue au Baccalauréat :

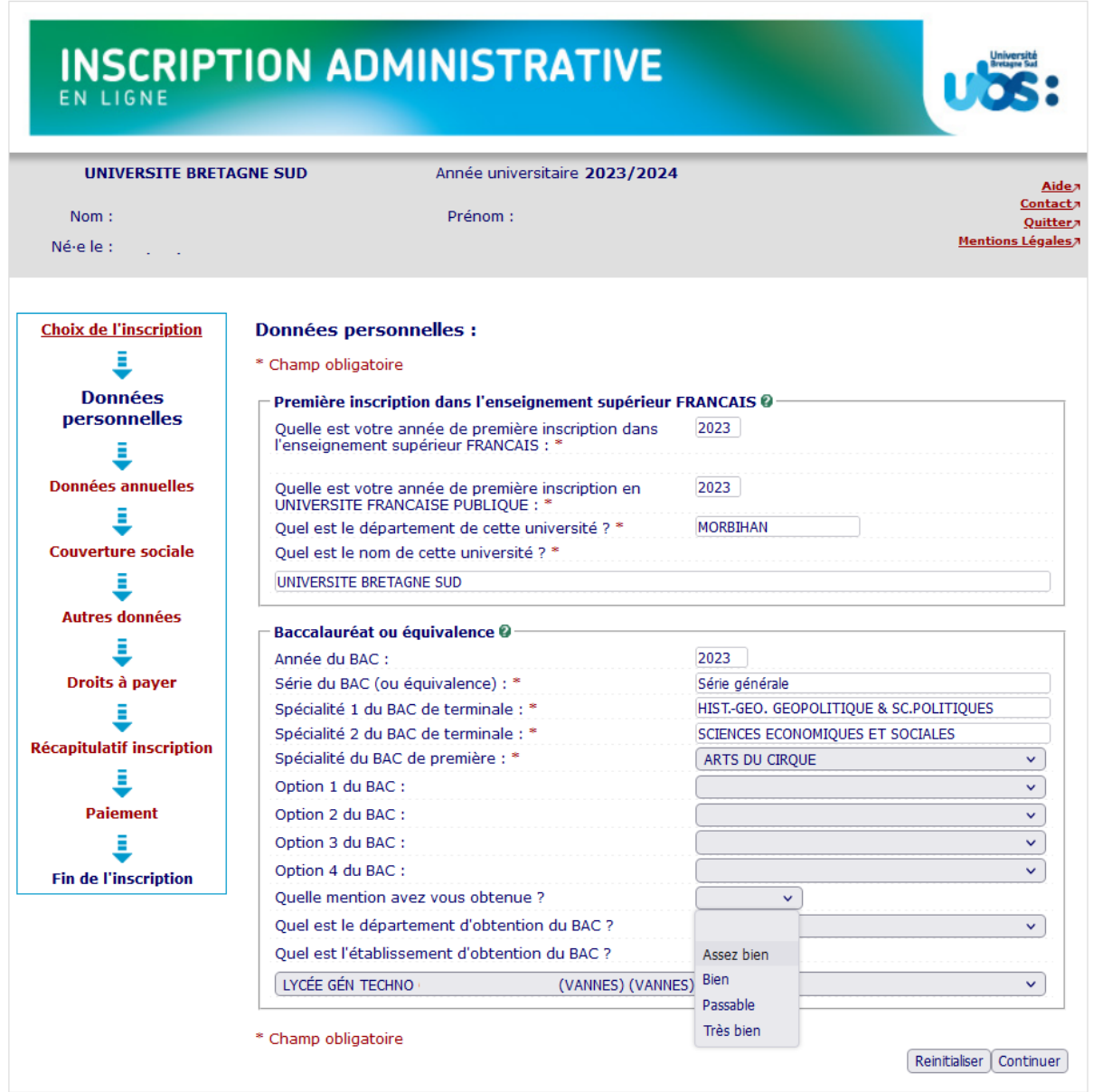

**Première inscription** : indiquez l'année de 1ère inscription dans l'enseignement supérieur : saisir « 2023 » pour l'année universitaire 2023-2024.

**Baccalauréat ou équivalence** : indiquez l'année d'obtention du diplôme : saisir « 2023 » pour un diplôme obtenu en juin 2023.

Mention obtenue au baccalauréat : si votre moyenne au baccalauréat était inférieure à 12, vous devez indiquer la mention « passable ».

# **INSCRIPTION ADMINISTRATIVE**

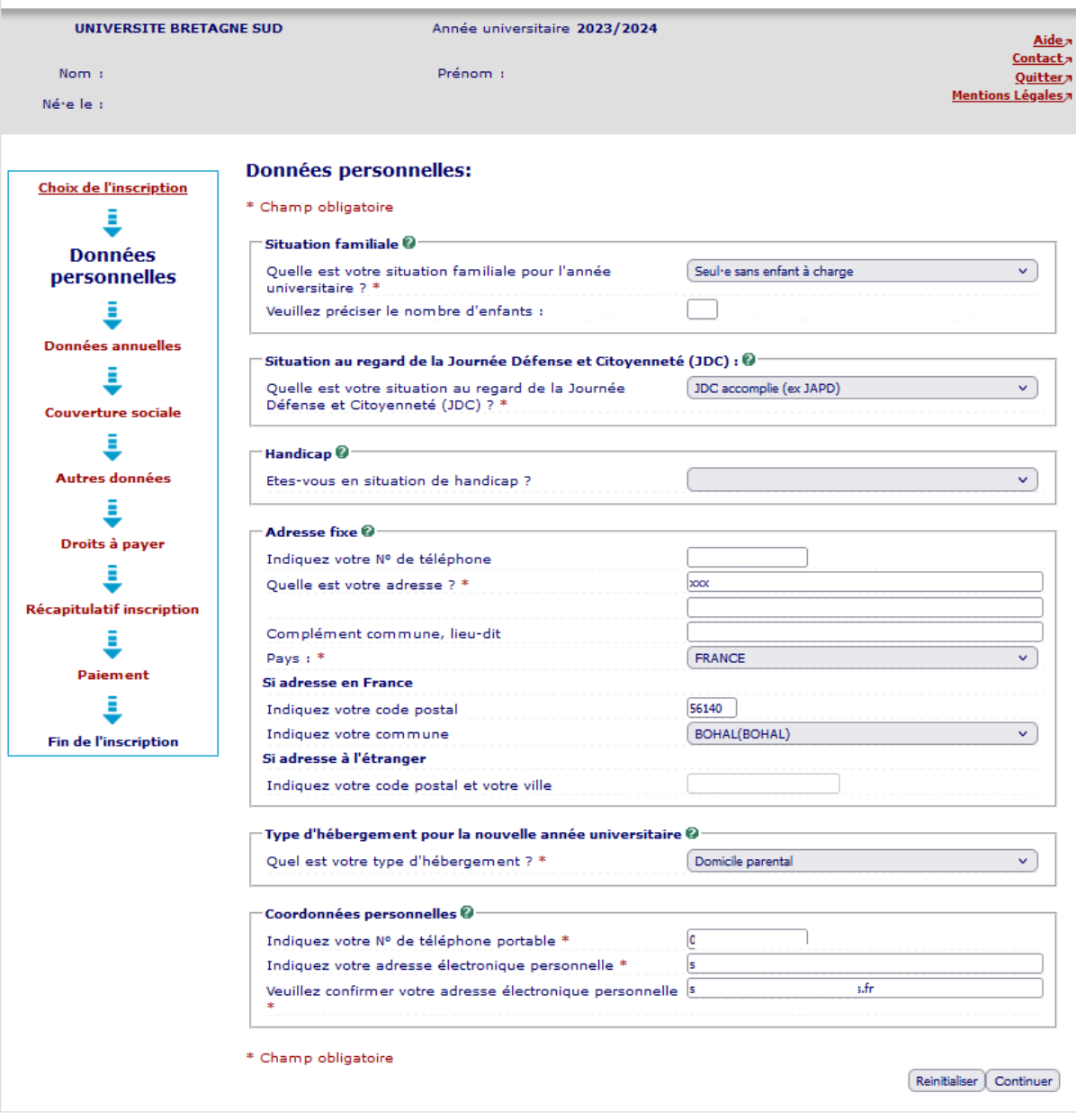

Vous compléterez dans cet écran votre situation familiale, votre situation au regard de la journée défense et citoyenneté ainsi que vos coordonnées personnelles (adresse, tel, mail).

**Handicap** : ce champ est purement indicatif et facultatif. Le fait d'indiquer ici que vous avez un souci de santé n'a aucune conséquence.

**Adresse fixe** : il s'agit souvent de celle de vos parents.

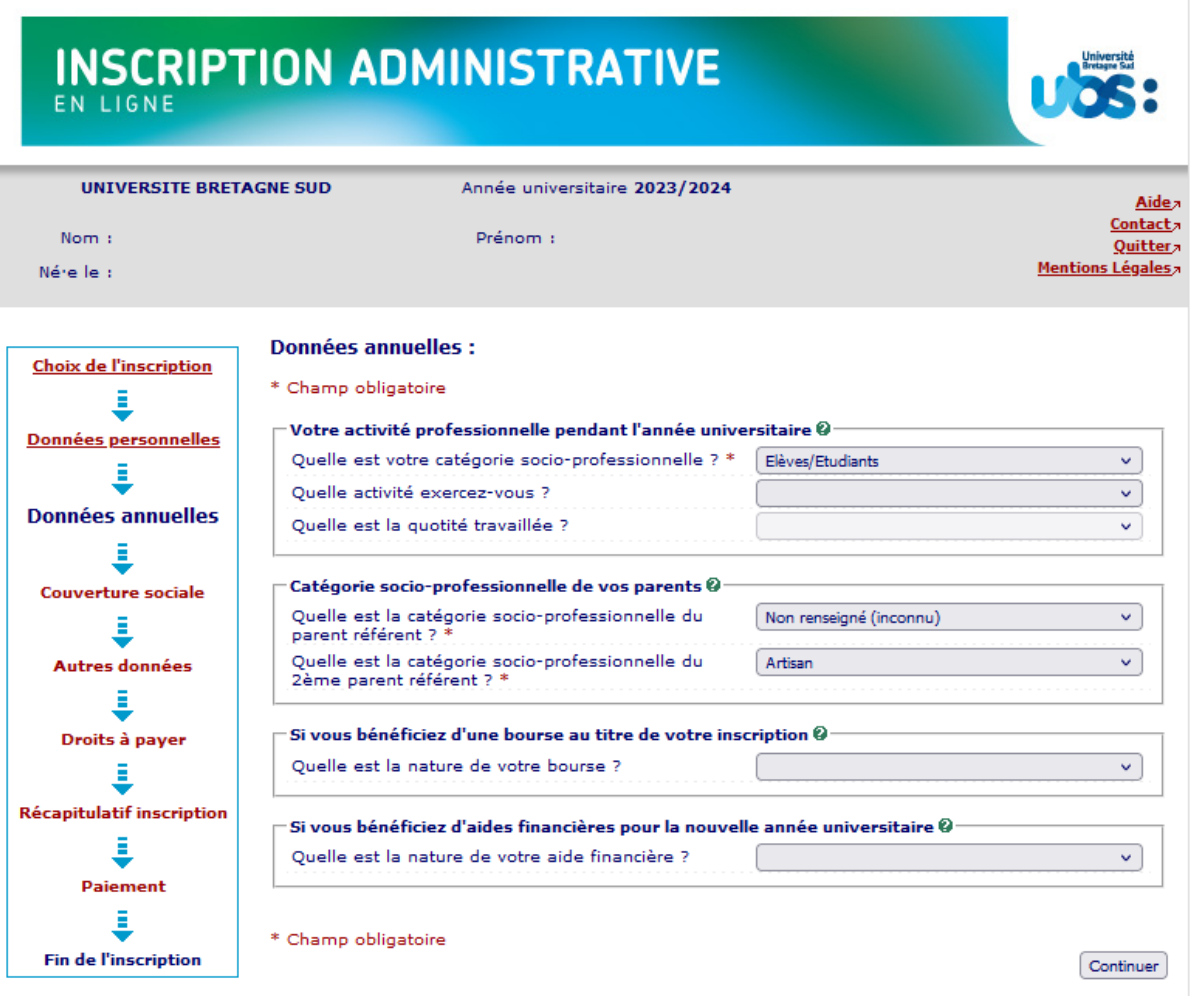

Vous indiquerez ici si vous occupez un emploi salarié au cours de l'année universitaire 2023-2024.

Vous devez également compléter les champs relatifs à la catégorie socio-professionnelle de vos parents à des fins statistiques.

Les champs concernant les aides financières sont facultatifs.

# **INSCRIPTION ADMINISTRATIVE**

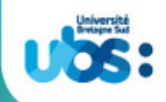

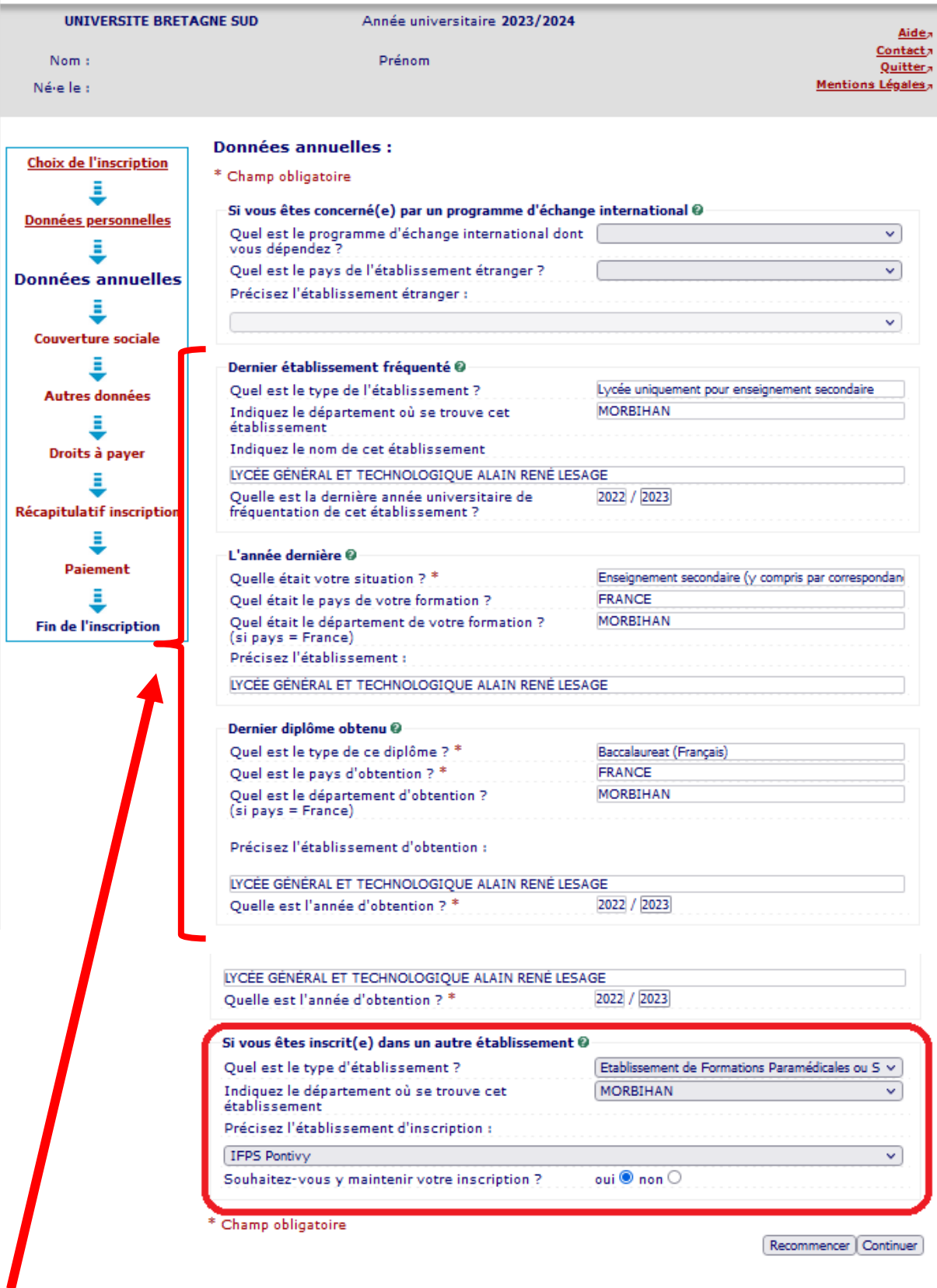

Si vous venez d'avoir votre Baccalauréat, les rubriques ci-dessus concernent votre année de terminale en lycée en 2022-2023, c'est à dire en enseignement secondaire.

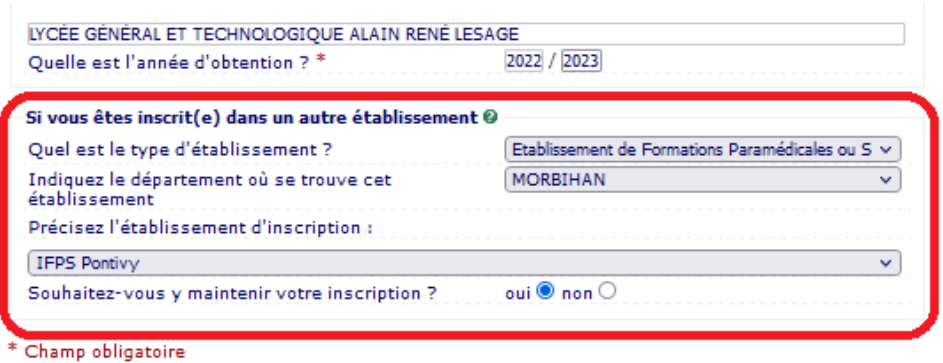

Recommencer Continuer

**Afin d'être exonéré·e des droits d'inscription, vous devez impérativement remplir la rubrique concernant votre inscription dans un autre établissement en indiquant les informations relatives au centre IFPS, à savoir :**

**Type d'établissement = Etablissement de formations paramédicales et sociales (IFPS)**

**Département = Morbihan**

**Etablissement d'inscription = IFPS Lorient ou IFPS Vannes ou IFPS Pontivy selon votre lieu de formation**

**Souhaitez-vous y maintenir votre inscription ? indiquez OUI**

**Vous avez juste à cliquer sur « continuer » sur les 2 écrans suivants car la sécurité sociale étudiante n'est désormais plus proposée à l'affiliation dans les universités.**

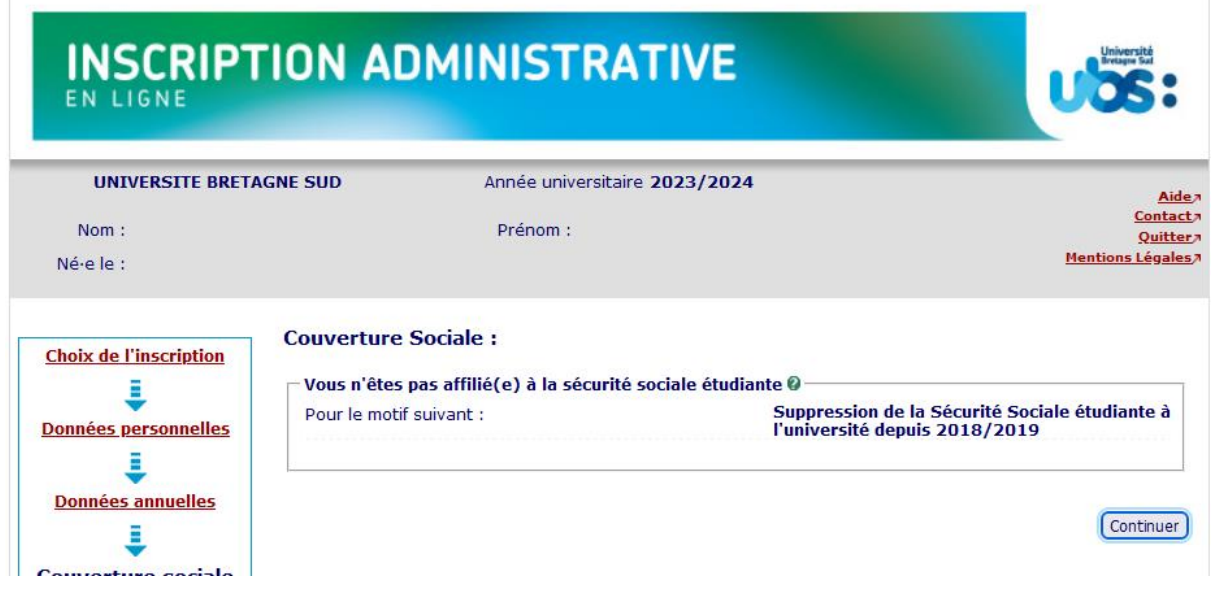

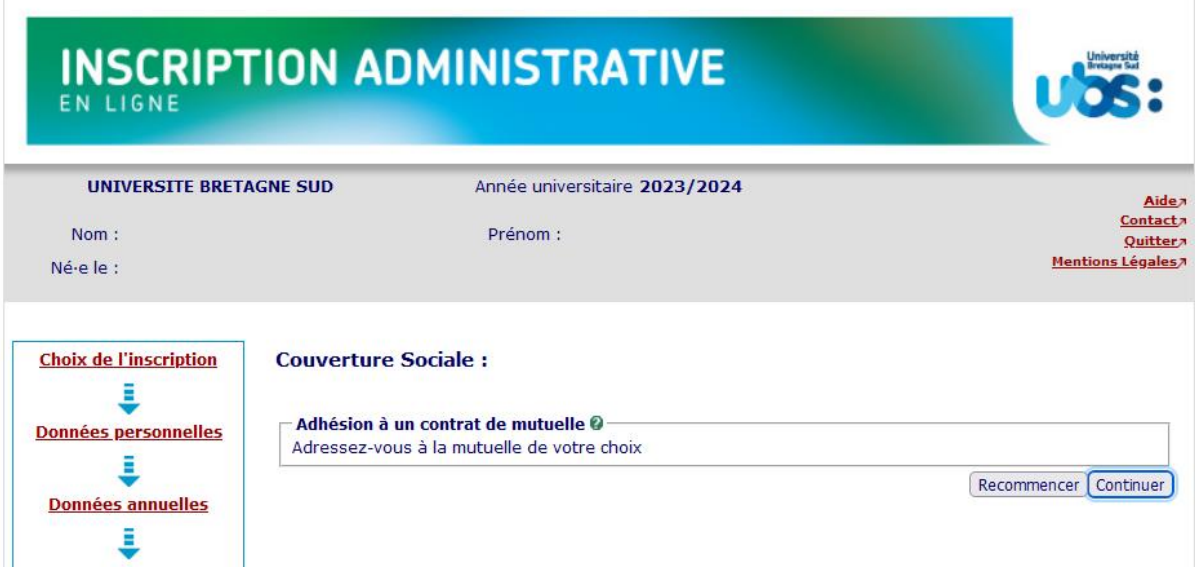

Si vous souhaitez pratiquer une activité sportive avec l'UBS, vous devrez cocher la case « activités sportives » dans l'écran suivant. La cotisation de 25 euros est annuelle. Il s'agit ici de la pratique personnelle du sport, en dehors des cours.

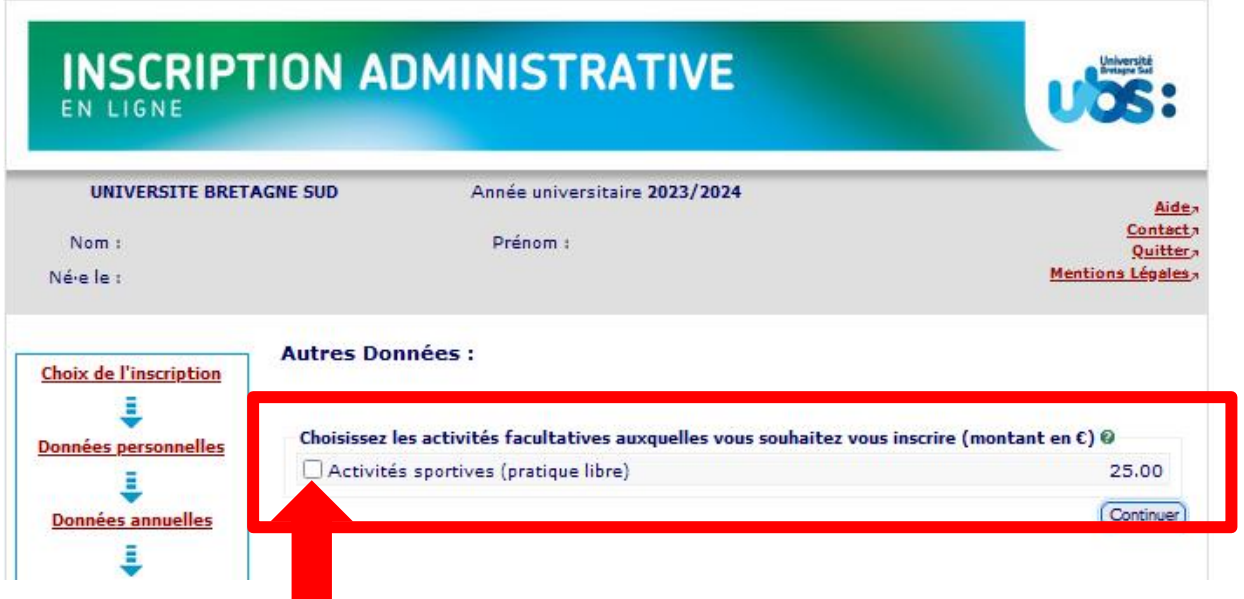

Pour tout renseignement sur les activités sportives proposées par l'UBS, vous pouvez consulter notre site internet.

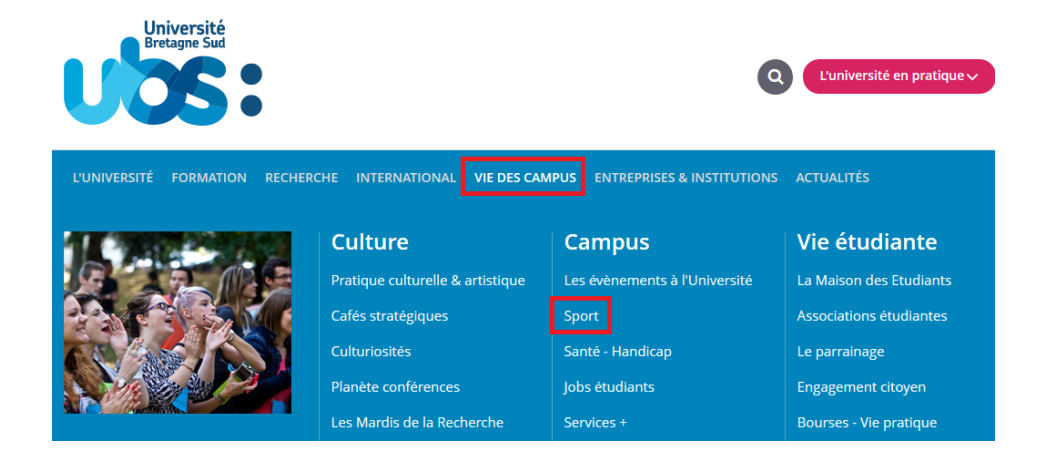

L'écran suivant récapitule le montant à payer :

- 0 € ou 25 € si vous avez choisi de pratiquer une activité sportive

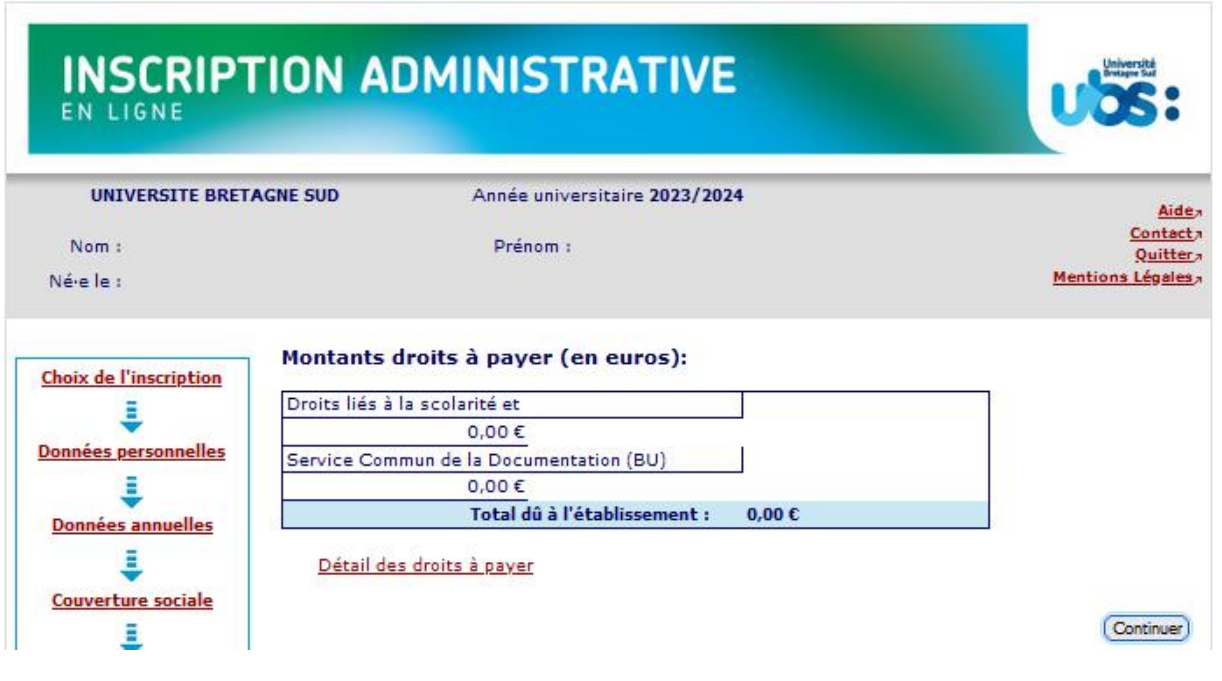

**Étudiants IFPS** : si le montant total à payer ne prend pas en compte l'exonération des droits d'inscription, alors que vous vous inscrivez bien en 1ère année de licence mention Sciences pour la santé, en parallèle de vos études d'infirmier, nous vous conseillons **de ne pas payer en ligne**. Dans ce cas, sélectionnez « paiement différé » à la fin de votre inscription. Vous nous adresserez ensuite un mail pour vérification et nous modifierons votre inscription. Adresse mail : [scol.centrale@listes.univ](mailto:scol.centrale@listes.univ-ubs.fr)[ubs.fr](mailto:scol.centrale@listes.univ-ubs.fr)

Vous arriverez ensuite sur 2 pages qui reprennent l'ensemble des données que vous avez saisies. Il vous faut les vérifier et le cas échéant revenir sur certaines pages (via le bandeau de gauche indiquant les rubriques) si vous constatez des erreurs.

# **INSCRIPTION ADMINISTRATIVE**

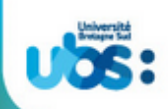

**UNIVERSITE BRETAGNE SUD** 

```
Année universitaire 2023/2024
```
 $Norm:$ 

Prénom :

```
Né-elle :
```
Pá

Vos choix d'inscriptions :

Situation militaire : JDC accomplie (ex JAPD) Adresse fixe : **XXXXXX** 

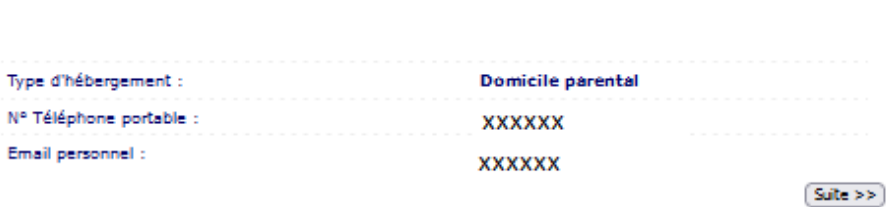

ntact*a* Quitter Mentions Légales

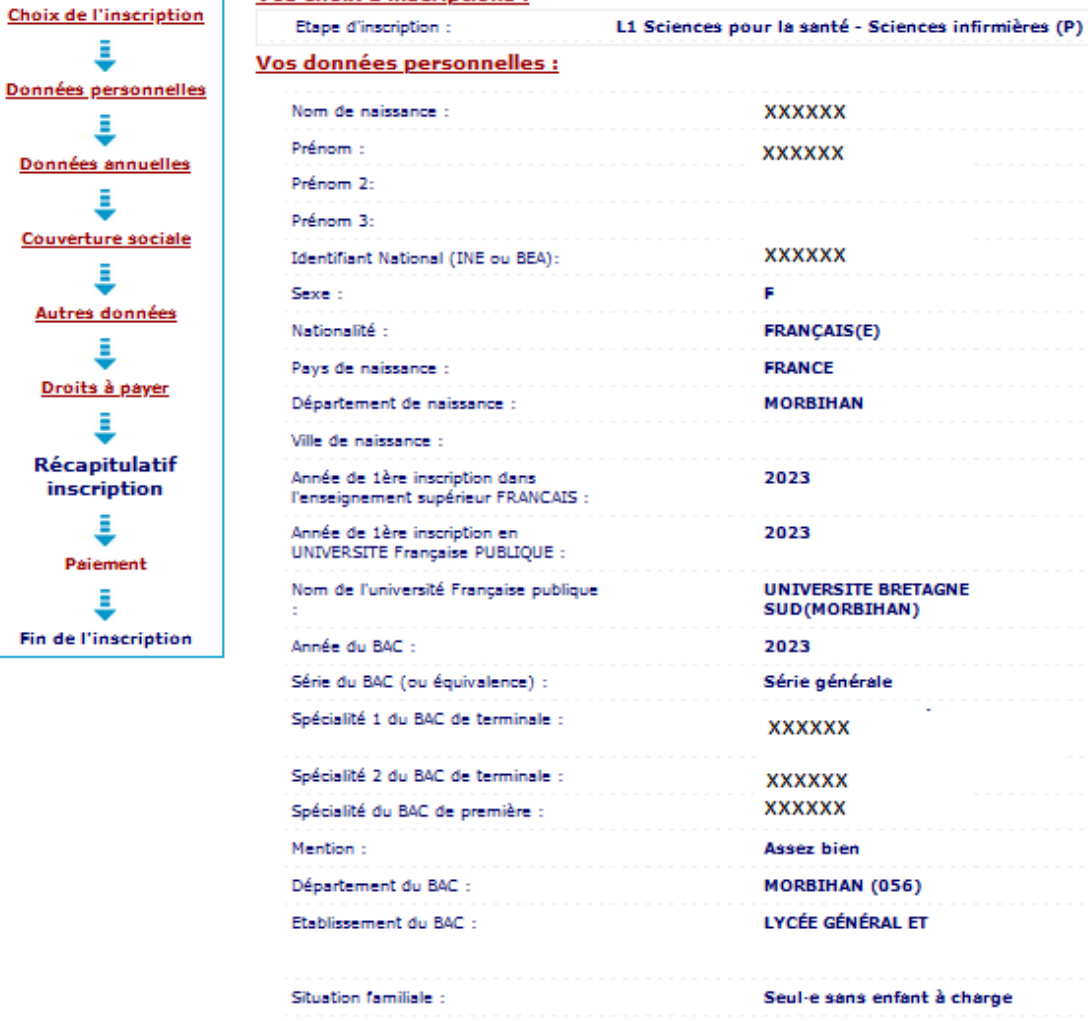

# **INSCRIPTION ADMINISTRATIVE**

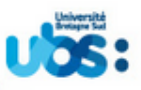

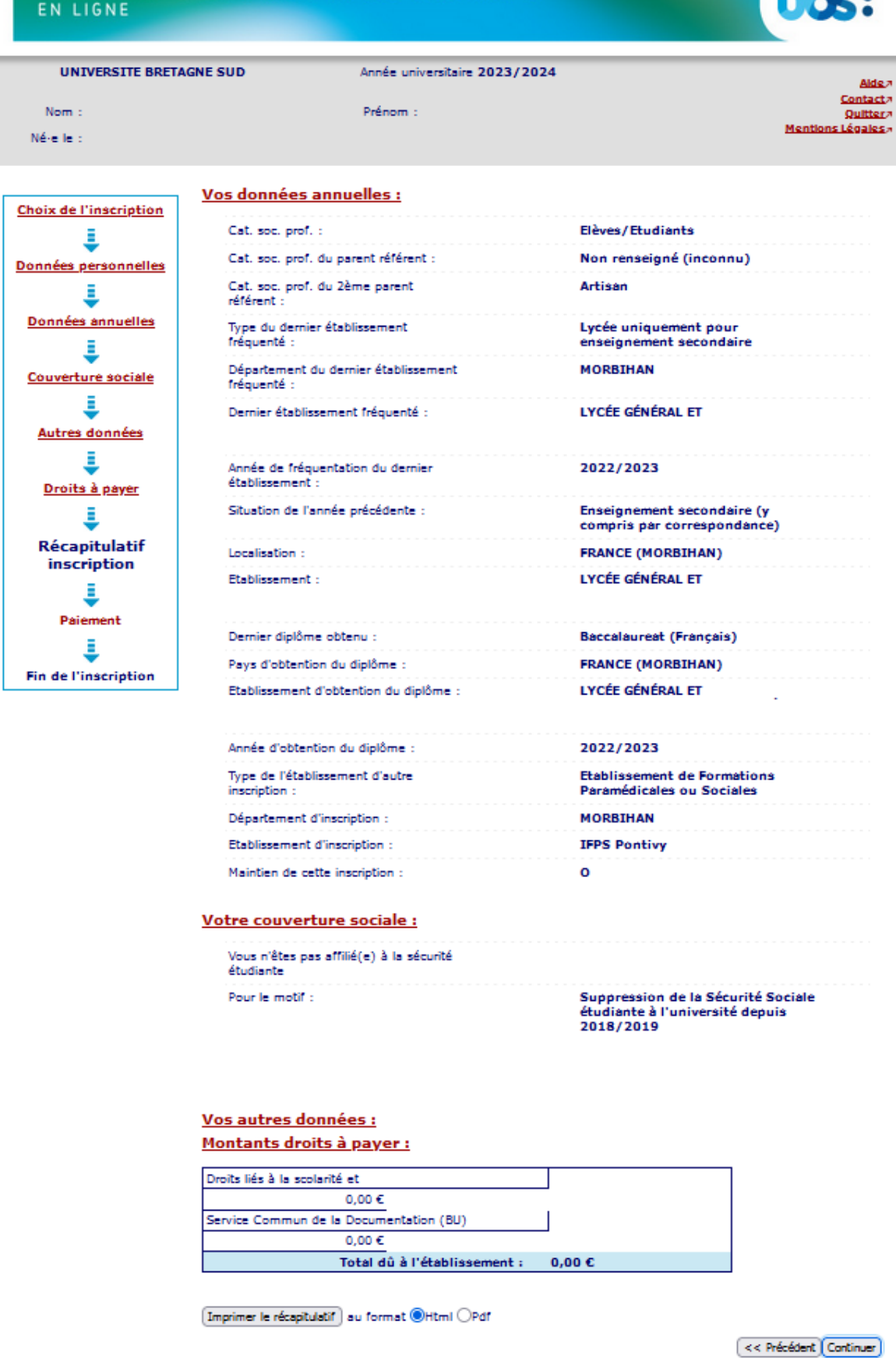

Attention, le fait d'imprimer le récapitulatif ne signifie pas que votre inscription est terminée. Cliquez sur « Continuer ».

## **Votre inscription ne sera validée que lorsque vous verrez l'écran suivant :**

**Pensez à bien noter votre N° étudiant qui s'affiche** car vous en aurez besoin pour accéder au logiciel de dépôt de vos pièces justificatives.

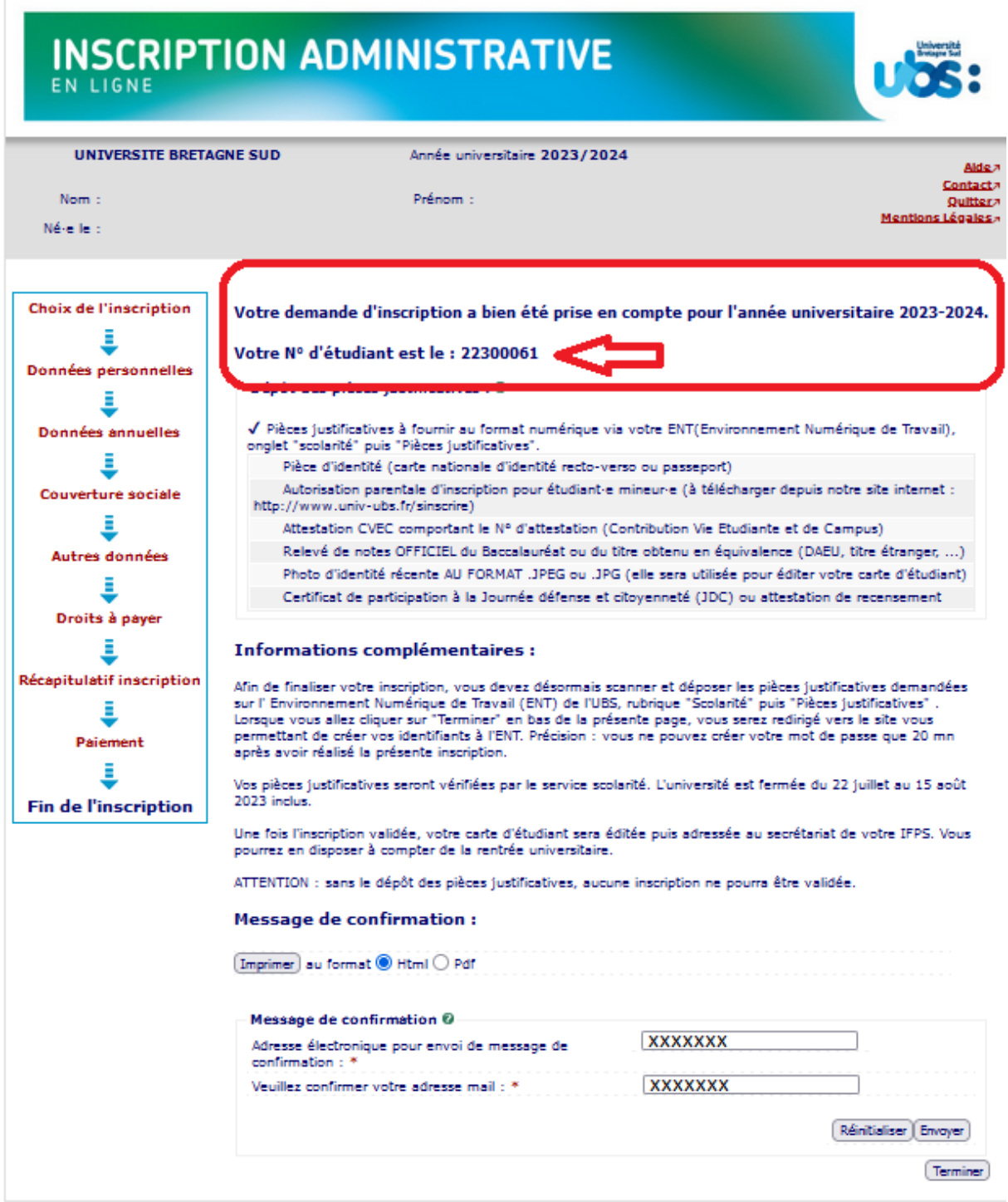

Indiquez votre adresse mail afin de recevoir la confirmation de votre inscription.

### <span id="page-16-0"></span>**3- Dernière démarche : scanner et déposer vos pièces justificatives**

Votre identité numérique est activée environ 20 mn après l'acquittement des droits d'inscription.

Suite à votre inscription, vous serez automatiquement redirigé vers le logiciel de création de votre mot de passe pour accéder à l'Environnement Numérique de Travail (ENT) de l'UBS. C'est sur l'ENT que vous devez ensuite déposer vos pièces justificatives.

Vous devez donc créer votre mot de passe avant de pouvoir accéder à l'Environnement Numérique de Travail (ENT) de l'UBS.

Voici le lien vers le logiciel de création de mot de passe : <https://monsesame.univ-ubs.fr/Sesam/app/>

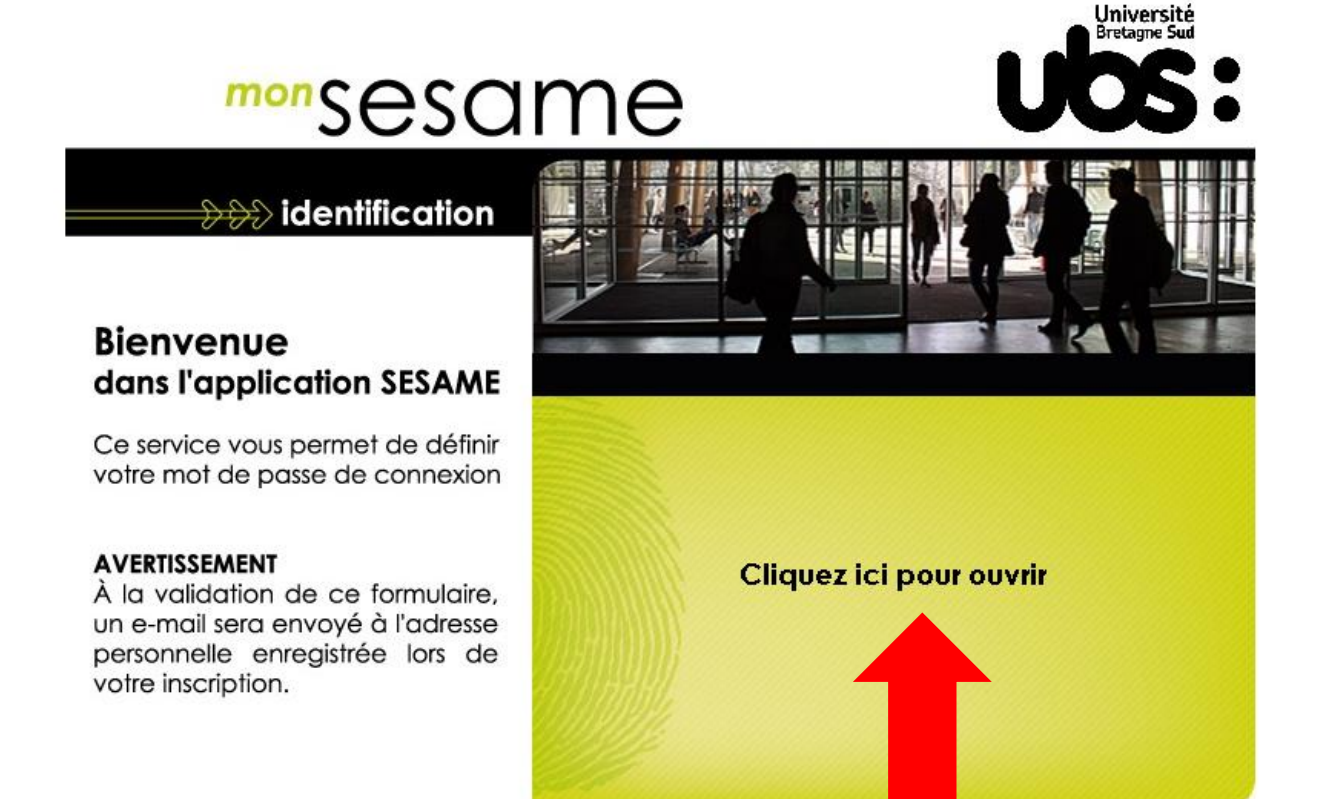

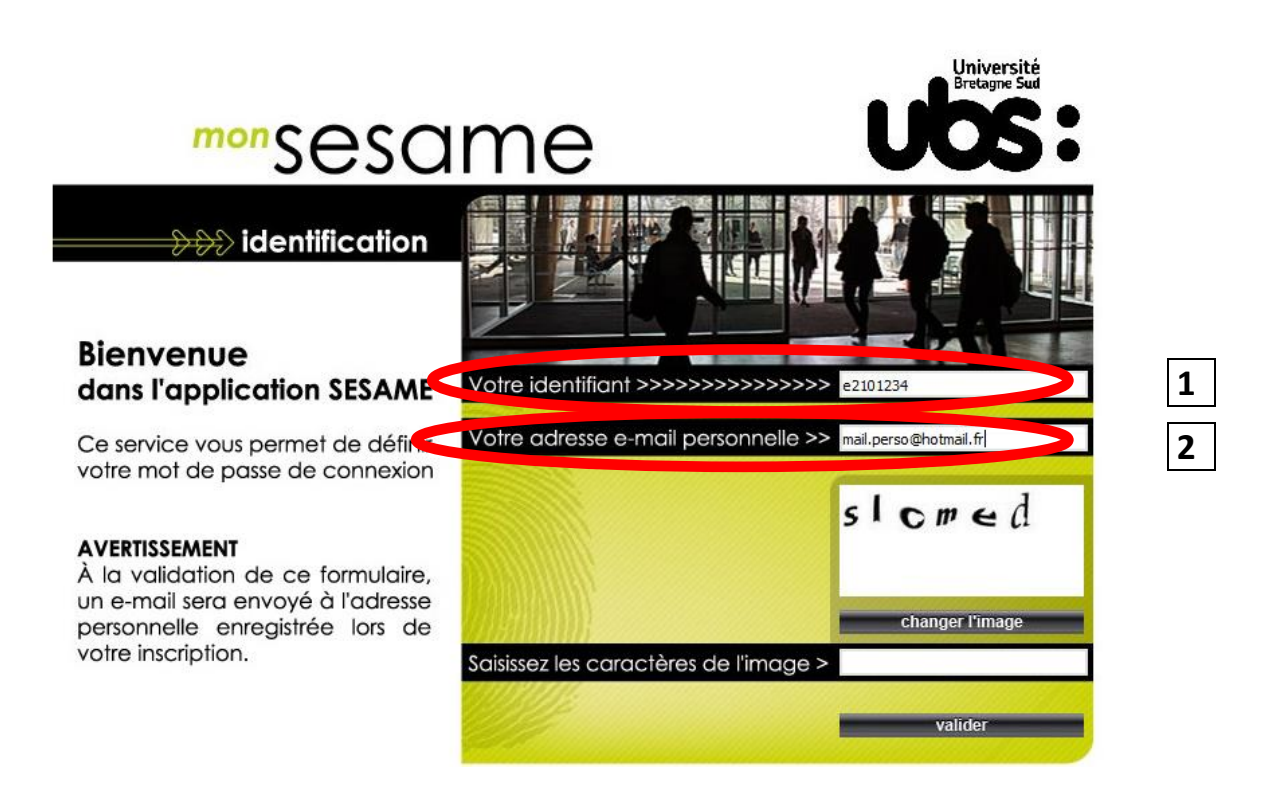

**1)** Indiquez votre IDENTIFIANT. Il s'agit de votre N° étudiant obtenu précédemment. Vous veillerez à remplacer le 1<sup>er</sup> chiffre par la lettre « e ». (e+7chiffres)

### **Attention !** Remplacez le **2** par **e**

Exemple : n° étudiant **2**2301234 devient l'identifiant **e2**301234

**2)** indiquez votre adresse mail personnelle (=celle que vous avez indiquée lors de votre inscription en ligne)

**3)** recopiez les caractères de l'image et validez. Vous allez recevoir un mail vous invitant à créer votre mot de passe.

Université

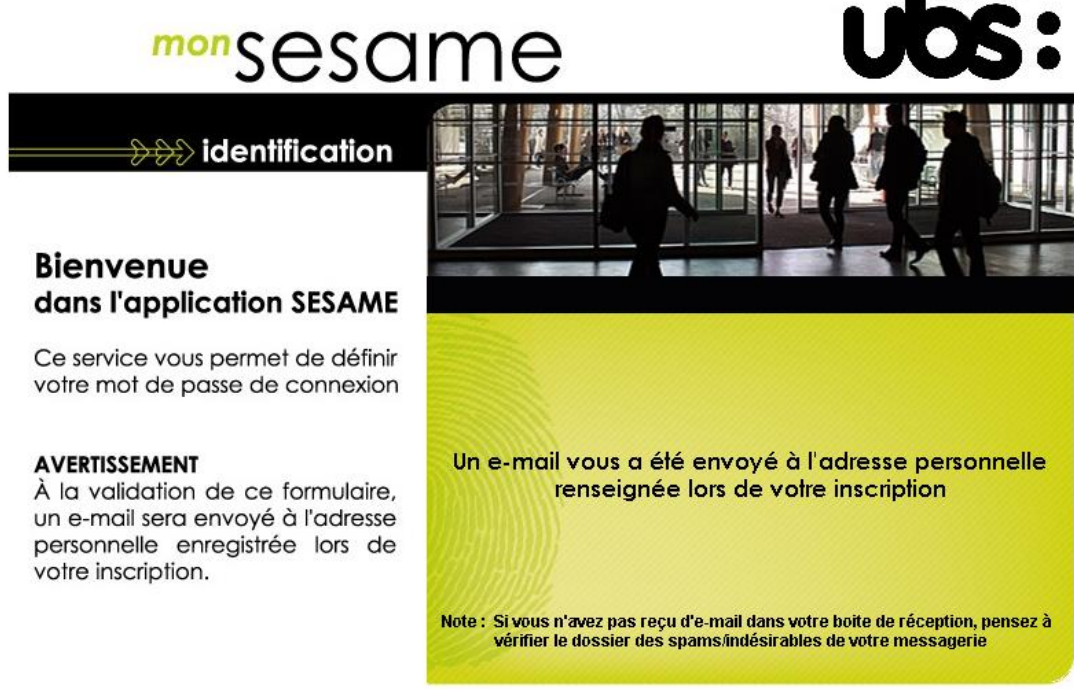

**4)** choisissez votre mot de passe en suivant les instructions reçues dans votre boîte mail.

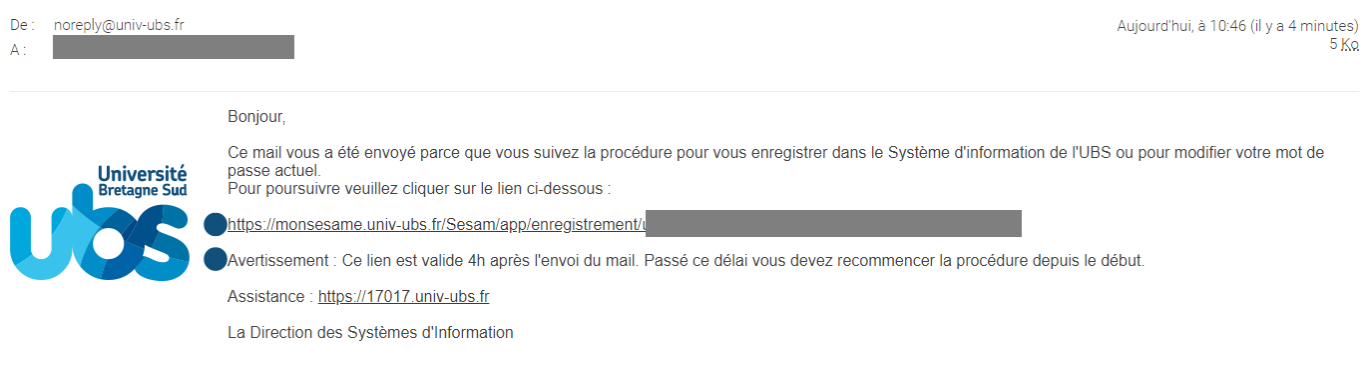

### Attention, le lien contenu dans le mail n'est valable que durant 4h.

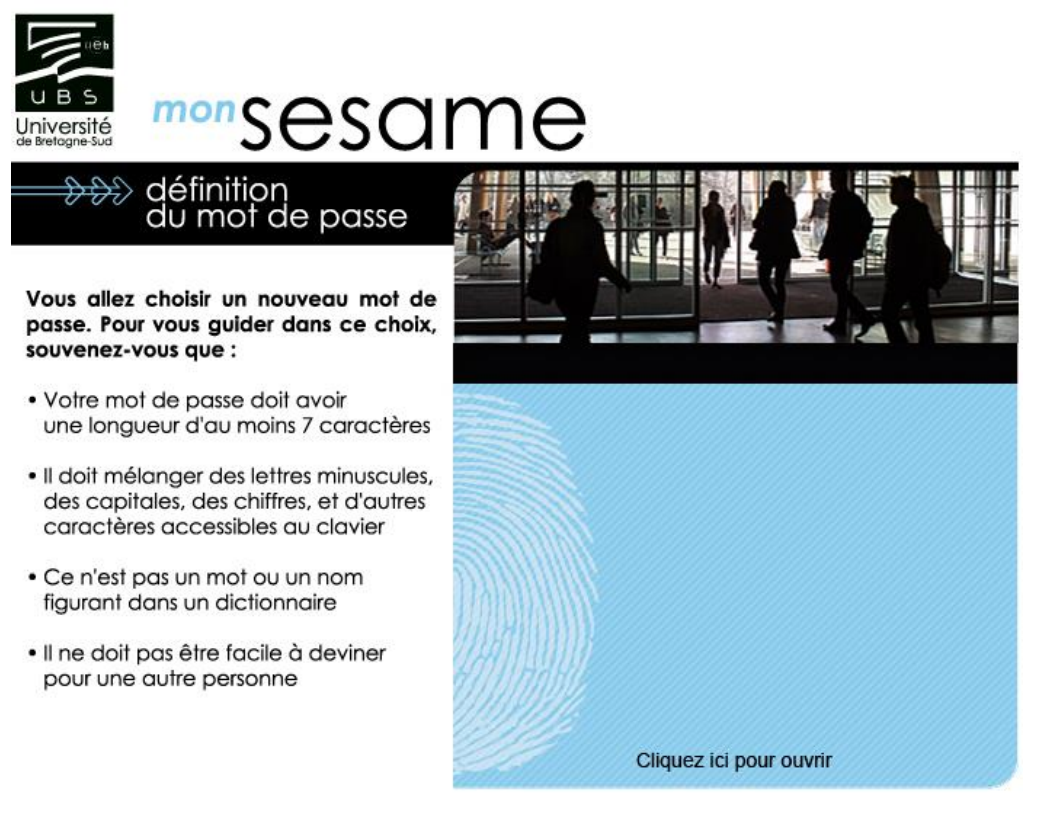

## **COMMENT ACCÉDER À L'ENT ET DÉPOSER VOS PIÈCES JUSTIFICATIVES**

Connectez-vous à votre Environnement Numérique de Travail (ENT). Pour cela, rendez-vous sur le site internet de l'UBS : [www.univ-ubs.fr](file://///home-pro/alemoing/2-12-inscriptions/2021-2022/Modes%20emploi/www.univ-ubs.fr)

Cliquez sur l'énoncé rose en haut à droite de l'écran « L'Université en pratique » puis sur ENT dans le bandeau qui s'affiche :

 $\uparrow \downarrow \star^k$ 

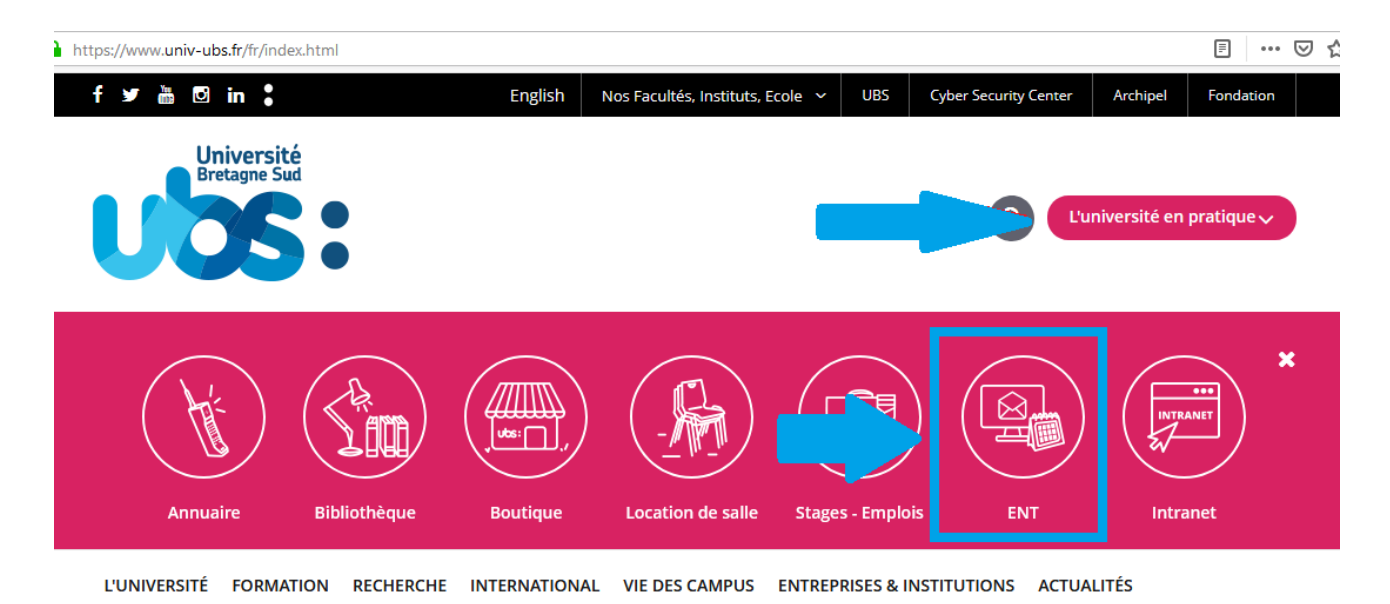

Dans la page suivante, cliquez sur « s'identifier »

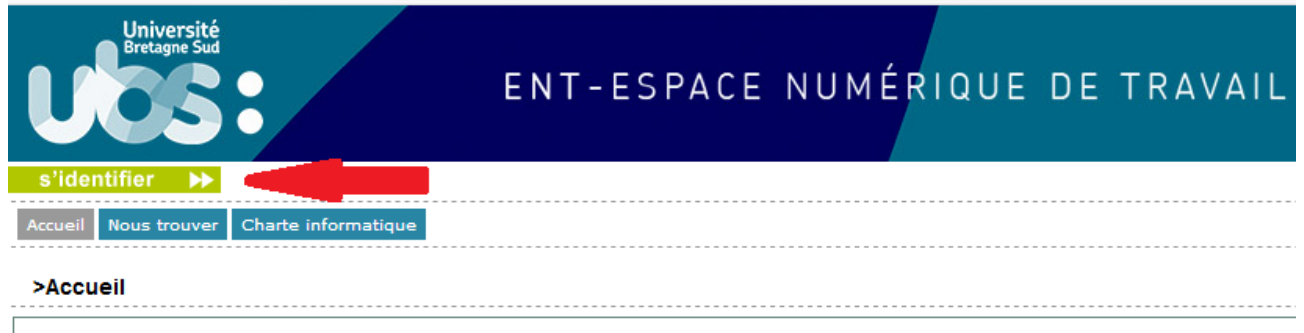

#### **Présentation et services**

Saisissez votre identifiant (=N° étudiant avec un e à la place du 1<sup>er</sup> chiffre) et le mot de passe que vous venez de créer à l'étape 2.

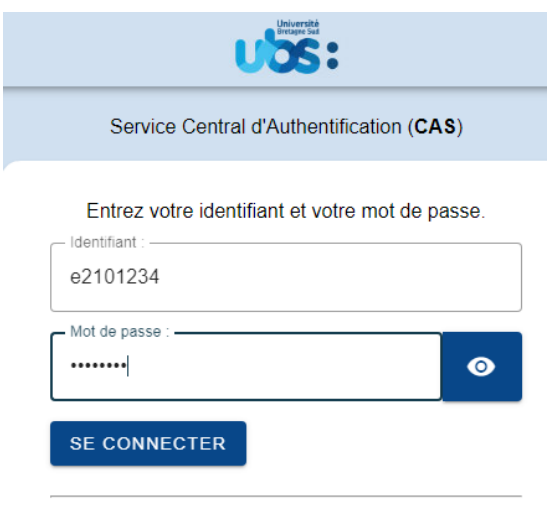

Pour des raisons de sécurité, veuillez vous déconnecter et fermer<br>votre navigateur lorsque vous avez fini d'accéder aux services<br>authentifiés.

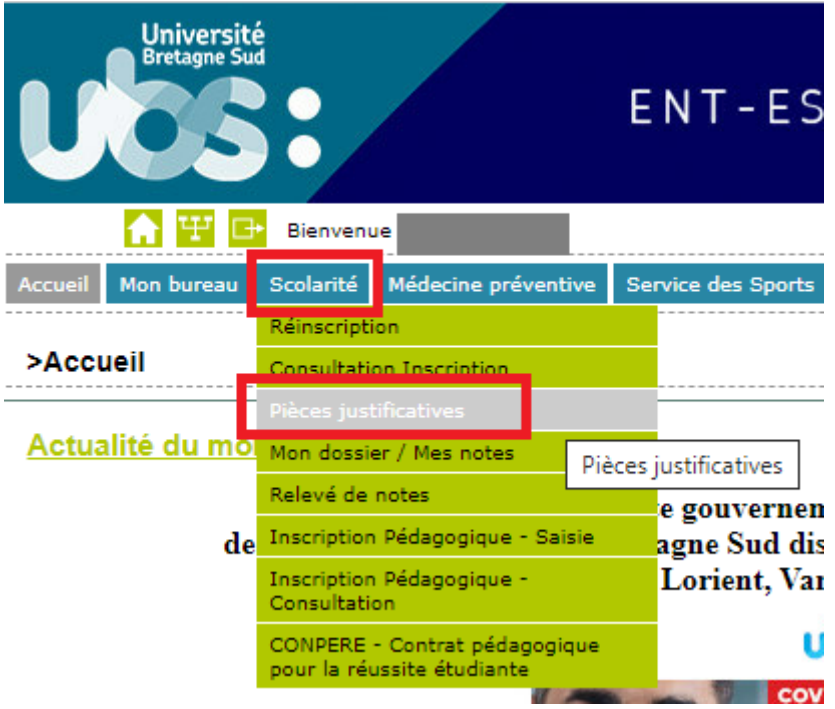

Liste des pièces à déposer sur ce site :

- Pièce d'identité (carte d'identité recto verso ou passeport)
- Relevé de notes du Baccalauréat
- Attestation Contribution Vie Etudiante et de Campus (CVEC)
- Attestation d'accomplissement de la Journée Défense Citoyenneté (JDC) ou attestation de recensement
- Photo d'identité **au format .jpeg ou .jpg obligatoirement** (elle sera utilisée pour éditer votre carte d'étudiant)
- Autorisation d'inscription pour étudiant mineur (\*)

(\*) document à télécharger sur la page internet de l'UBS http://www.univ-ubs.fr/ rubrique "Formations" puis "s'inscrire")

Les fichiers autorisés sont .jpeg, .jpg ou .pdf. **Seule la photo d'identité doit impérativement être déposée au format « .jpeg ou .jpg ».**

La taille de chaque fichier ne doit pas dépasser 2Mo.

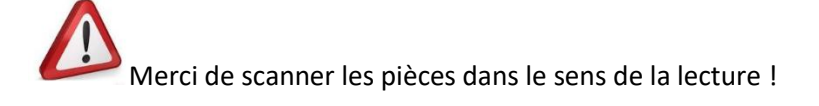

Pour déposer la pièce, cliquez sur **de la piece** du numéro de la pièce. Une fois votre pièce téléchargée, son état passe de « en attente » à « transmise ».

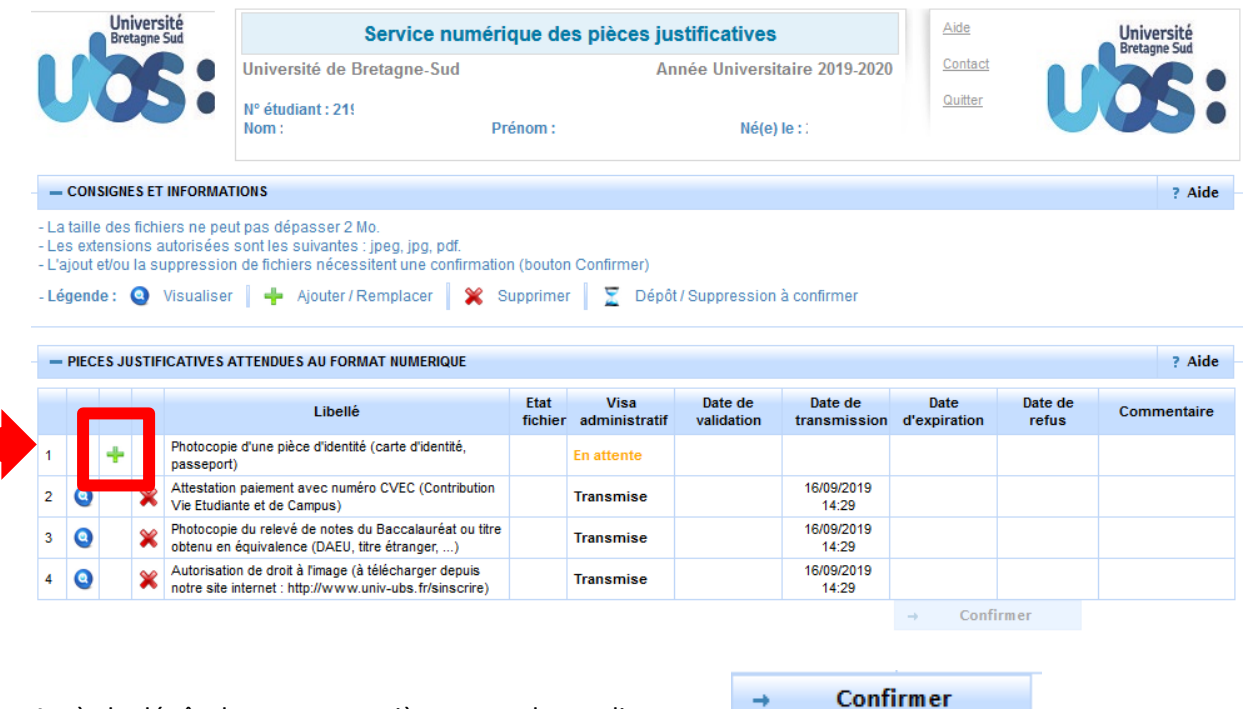

Après le dépôt de toutes vos pièces vous devez cliquer sur

Votre inscription est désormais terminée ! Félicitations !

Le service de la scolarité procédera à la vérification de vos documents transmis et éditera votre carte étudiante. Cette carte sera ensuite adressée au service scolarité de l'IFPS qui vous la remettra.

Pour tout problème lors de votre inscription, vous pouvez adresser un mail à [sos.inscriptions@listes.univ-ubs.fr](mailto:sos.inscriptions@listes.univ-ubs.fr)

Vous pouvez également nous contacter par téléphone : 02 61 68 05 89

Le service répondra à vos demandes du 5 au 21 juillet puis du 24 au 31 août.

Horaires : 9h à 12h puis 13h30 à 16h30 du lundi au vendredi

### Nous vous souhaitons la bienvenue à l'Université Bretagne Sud!